## **For oppsett av Outlook på PC**

1. Gå til kontrollpanelet

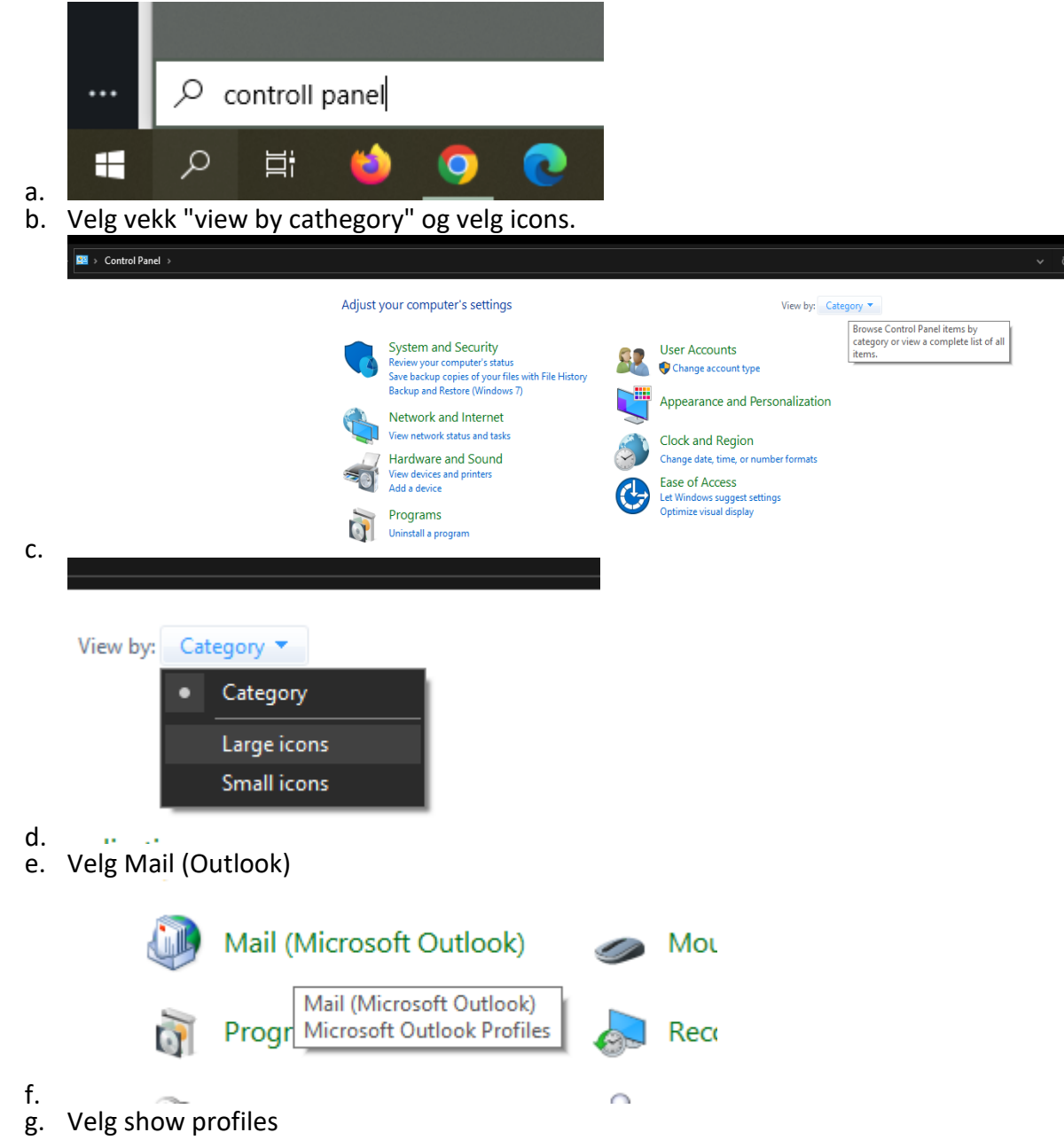

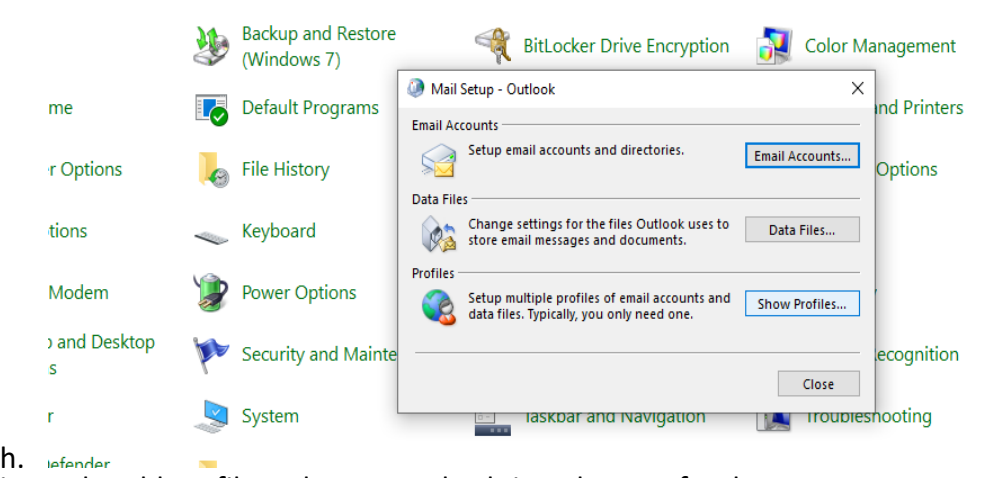

i. Velg Add profile og lag et nytt beskrivende navn for denne

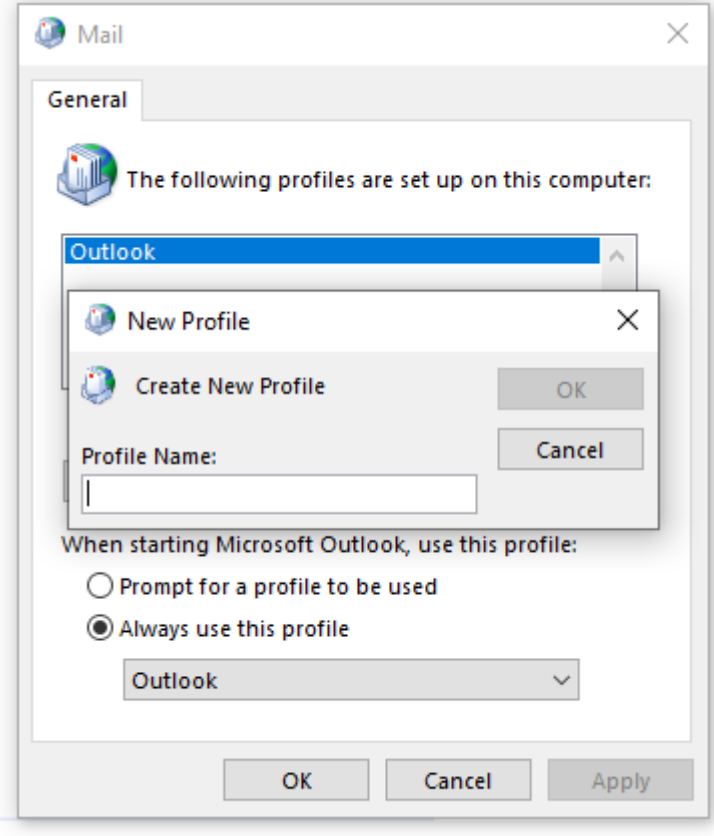

j. Legg inn ditt navn, og epostadresse samt det nye passordet ditt

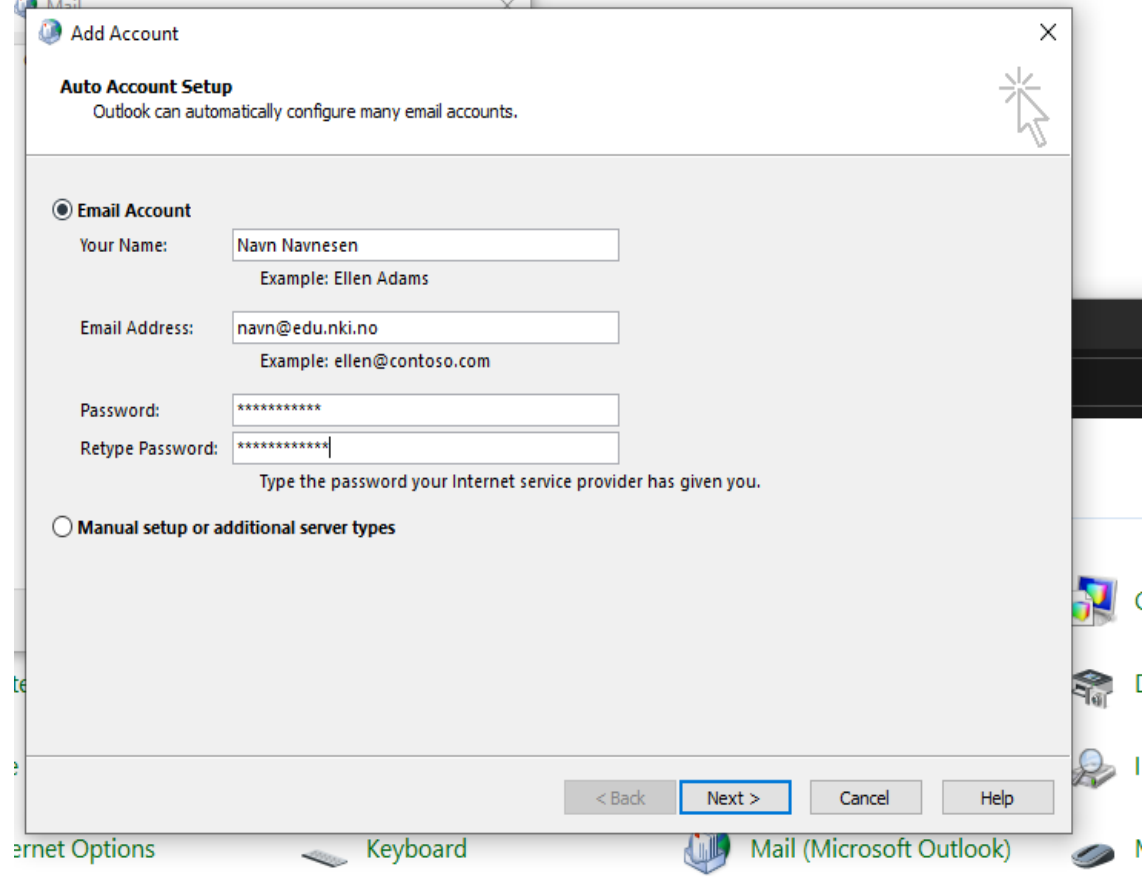

k. Trykk Next

Searching for your mail server settings...

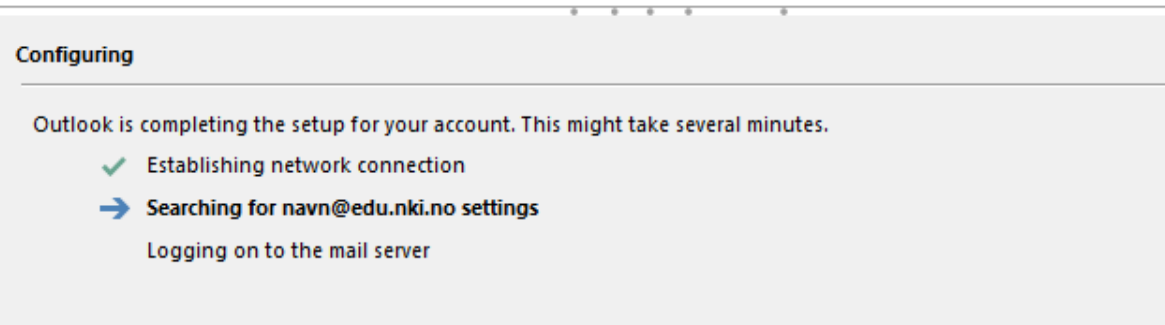

l. Ny konto blir lagt til

m. Slett den gamle profilen ved å trykke "Remove"

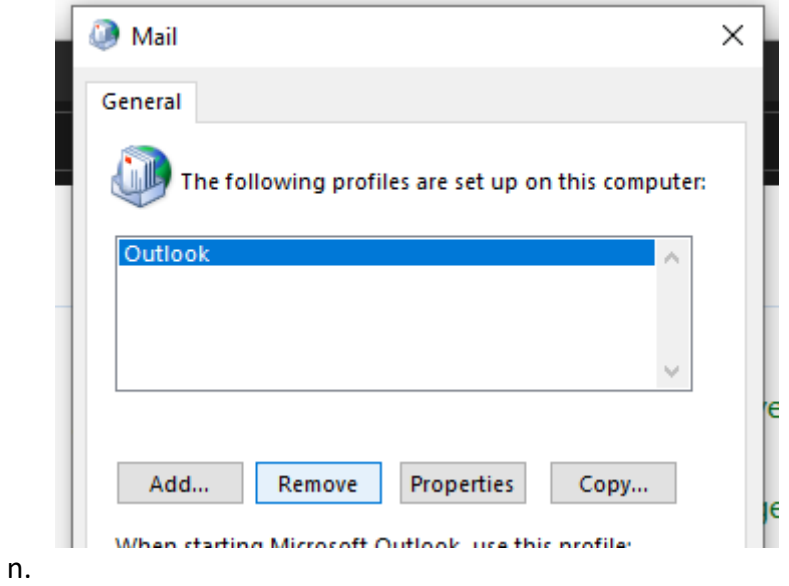

## **Legge til Konto direkte i Outlook:**

- 1. Slett den gamle Profilen via kontrollpanel som i steget over
- 2. Åpne Outlook og trykk på Fil

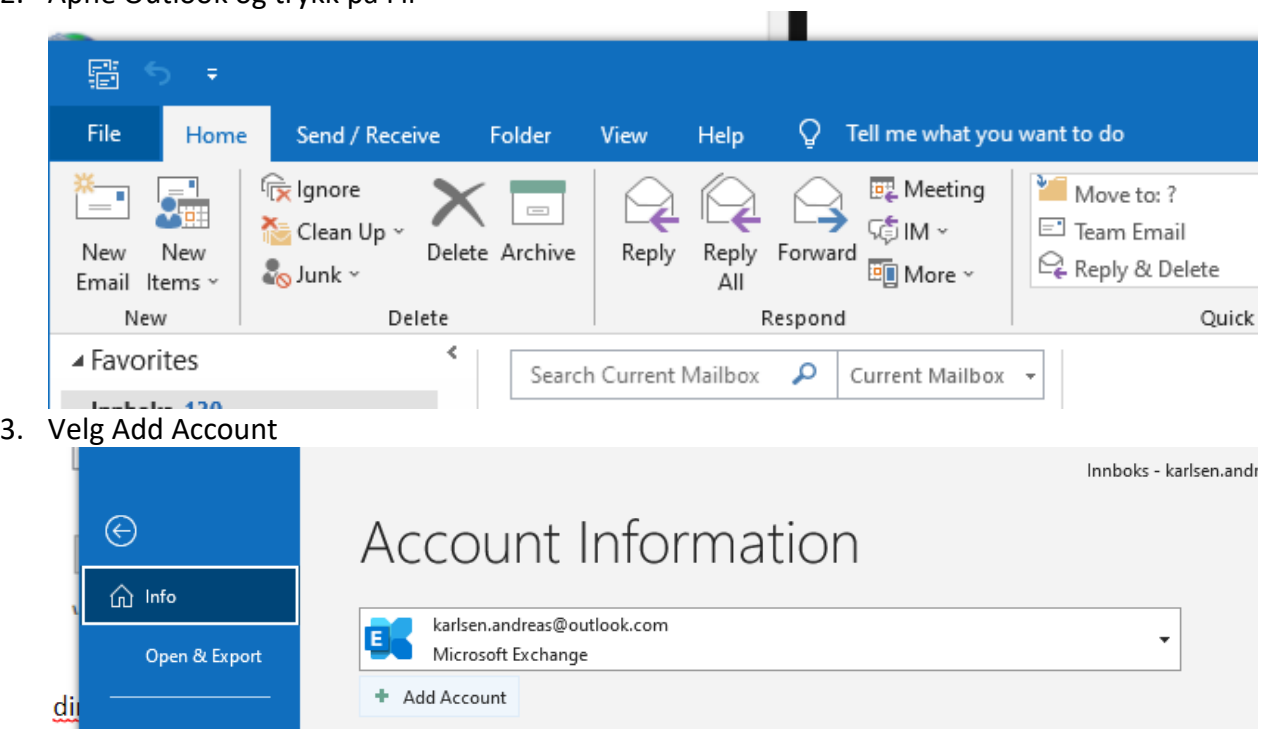

4. Velg deretter kontoen som du la til via Control Panel i stegene over.

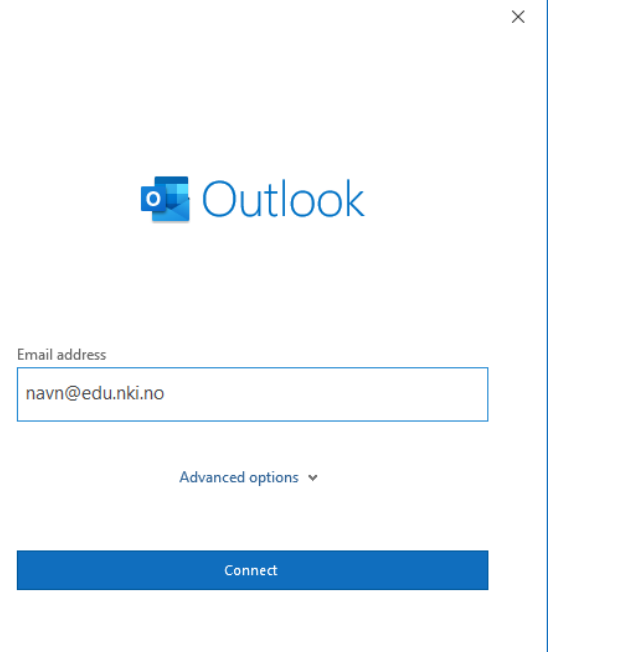